# **FERRAMENTAS DE INFORMÁTICA - AVANÇADO**

Ismael Souza Araújo<br>Marcelo Avelino de Medeiros

 $\mathbf{X}$ 

 $\mathbf{E}$ 

P

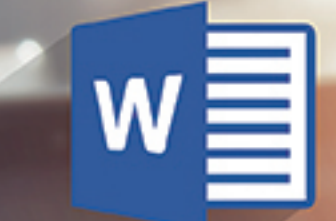

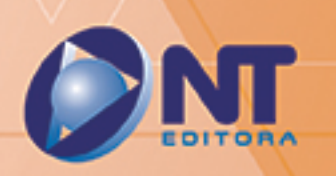

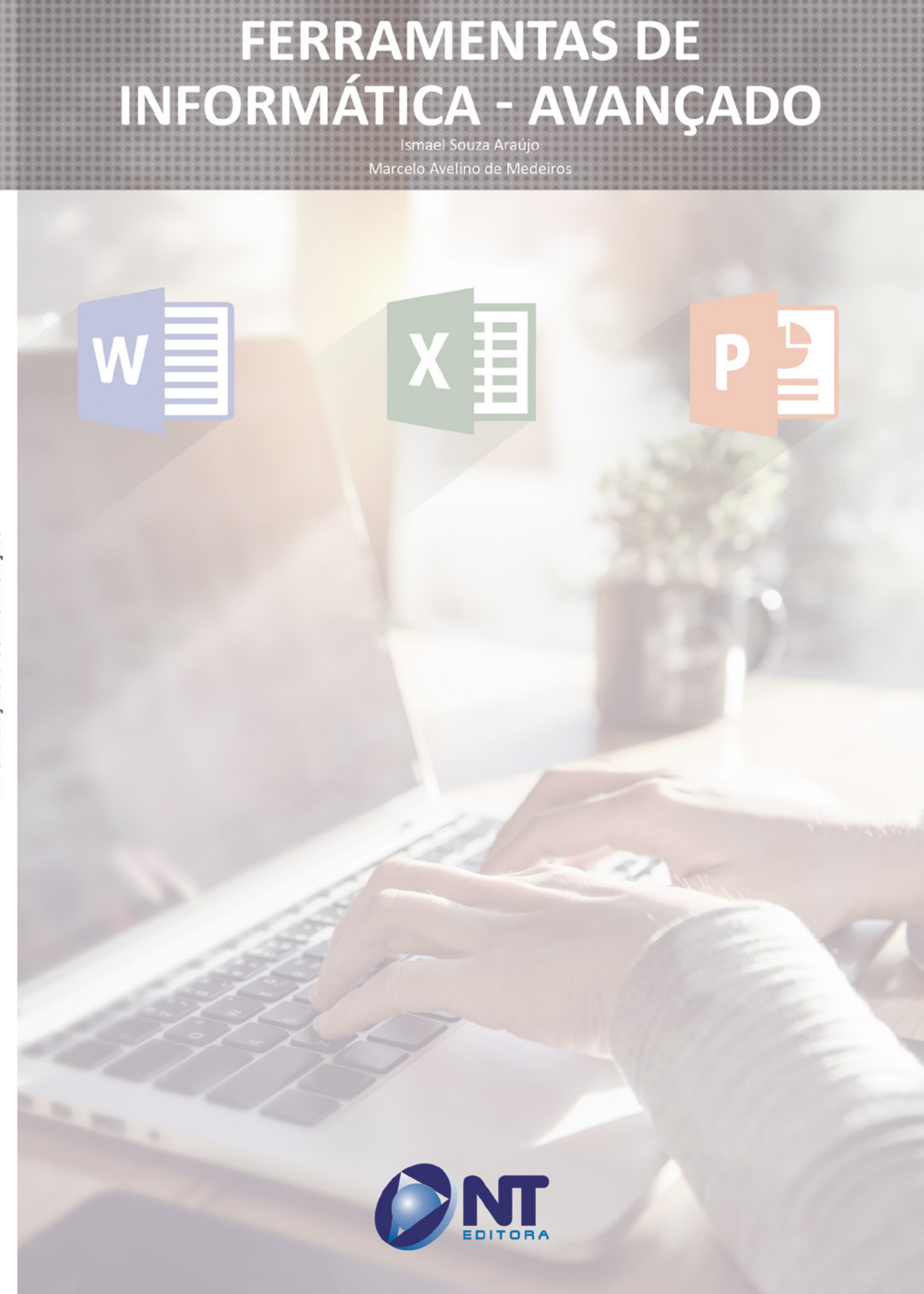

INFORMAÇÃO E COMUNICAÇÃO

## **Autores**

## Ismael Souza Araújo

Graduado em Tecnologia de Segurança da Informação e pós-graduado em Gerenciamento de Projetos pela Faculdade Unicesp, certificado pela ITIL® Foundation Certificate in IT Service Management. É professor de concursos da área de Informática, consultor em EAD e conteudista de cursos de educação a distância. Há mais de 20 anos atua como profissional de informática, período durante o qual atuou nas áreas de suporte, serviços, consultoria, treinamentos cursos e gerência de projetos. É autor de livros nas áreas de montagem e configuração de computadores, redes de computadores, informática básica e avançada.

#### Marcelo Avelino de Medeiros

Bacharel em Ciências e Tecnologia, com ênfase em Tecnologia de Computação, pela Universidade Federal do Rio Grande do Norte. Concluiu o programa do curso Técnico de Nível Médio em Eletrônica, no Instituto Federal de Educação, Ciência e Tecnologia do Rio Grande do Norte em 2012. Participou do Programa de Formação de Recursos Humanos da Petrobras, no IFRN, até 2012 e do Programa de Imersão Tecnológica (PIT) da Superintendência de Informática da UFRN em 2014. Realizou trabalhos na área de *software* em energias renováveis, atuando na criação de um sistema de apoio à decisão e também em jogos para educação (ensino de eletrotécnica básica), no IFRN. Atualmente integra o projeto de pesquisa de Infraestrutura Computacional do projeto Smart Metropolis do Instituto Metrópole Digital (IMD/UFRN), atuando nas ferramentas para monitoramento da infraestrutura da nuvem computacional.

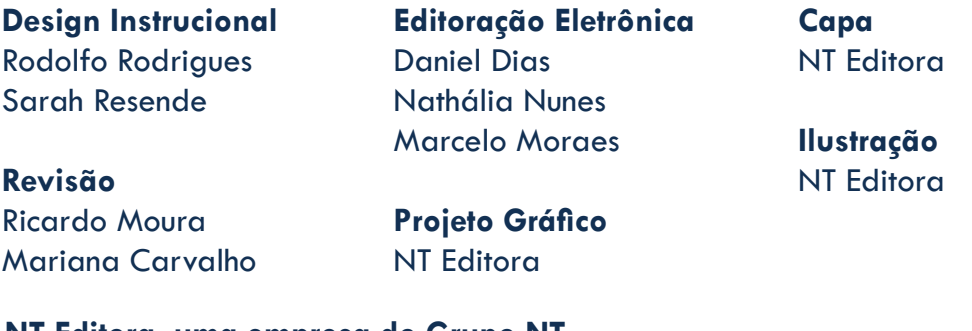

#### **NT Editora, uma empresa do Grupo NT**

SCS Quadra 2 – Bl. C – 4º andar – Ed. Cedro II CEP 70.302-914 – Brasília – DF Fone: (61) 3421-9200 sac@grupont.com.br www.nteditora.com.br e www.grupont.com.br

Araújo, Ismael Souza; Medeiros, Marcelo Avelino de.

Ferramentas de informática - avançado / Ismael Souza Araújo; Marcelo Avelino de Medeiros – 1. ed. – Brasília: NT Editora, 2017. 398 p. il. ; 21,0 X 29,7 cm.

ISBN 978-85-8416-236-9

1. Documentos. 2. Planilhas. 3. Apresentações.

I. Título

## Copyright © 2017 por NT Editora.

Nenhuma parte desta publicação poderá ser reproduzida por qualquer modo ou meio, seja eletrônico, fotográfico, mecânico ou outros, sem autorização prévia e escrita da NT Editora.

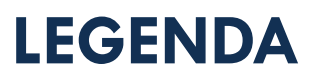

## **ÍCONES**

Prezado(a) aluno(a),

Ao longo dos seus estudos, você encontrará alguns ícones na coluna lateral do material didático. A presença desses ícones o(a) ajudará a compreender melhor o conteúdo abordado e a fazer os exercícios propostos. Conheça os ícones logo abaixo:

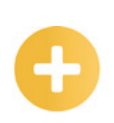

## **Saiba mais**

Esse ícone apontará para informações complementares sobre o assunto que você está estudando. Serão curiosidades, temas afins ou exemplos do cotidiano que o ajudarão a fixar o conteúdo estudado.

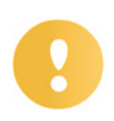

## **Importante**

O conteúdo indicado com esse ícone tem bastante importância para seus estudos. Leia com atenção e, tendo dúvida, pergunte ao seu tutor.

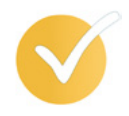

## **Dicas**

Esse ícone apresenta dicas de estudo.

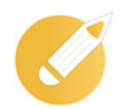

## **Exercícios**

Toda vez que você vir o ícone de exercícios, responda às questões propostas.

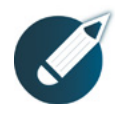

## **Exercícios**

Ao final das lições, você deverá responder aos exercícios no seu livro.

## **Bons estudos!**

## Sumário

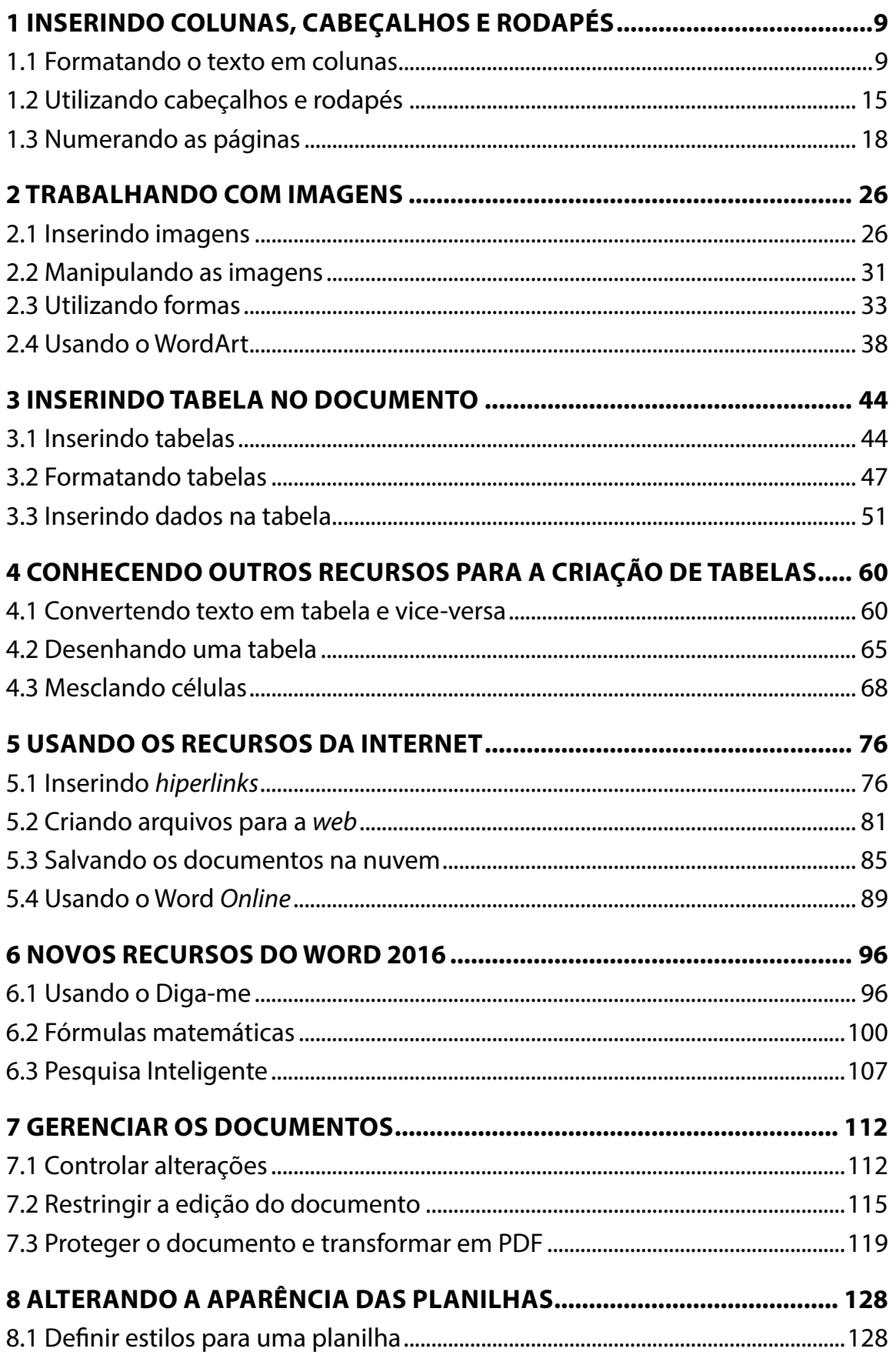

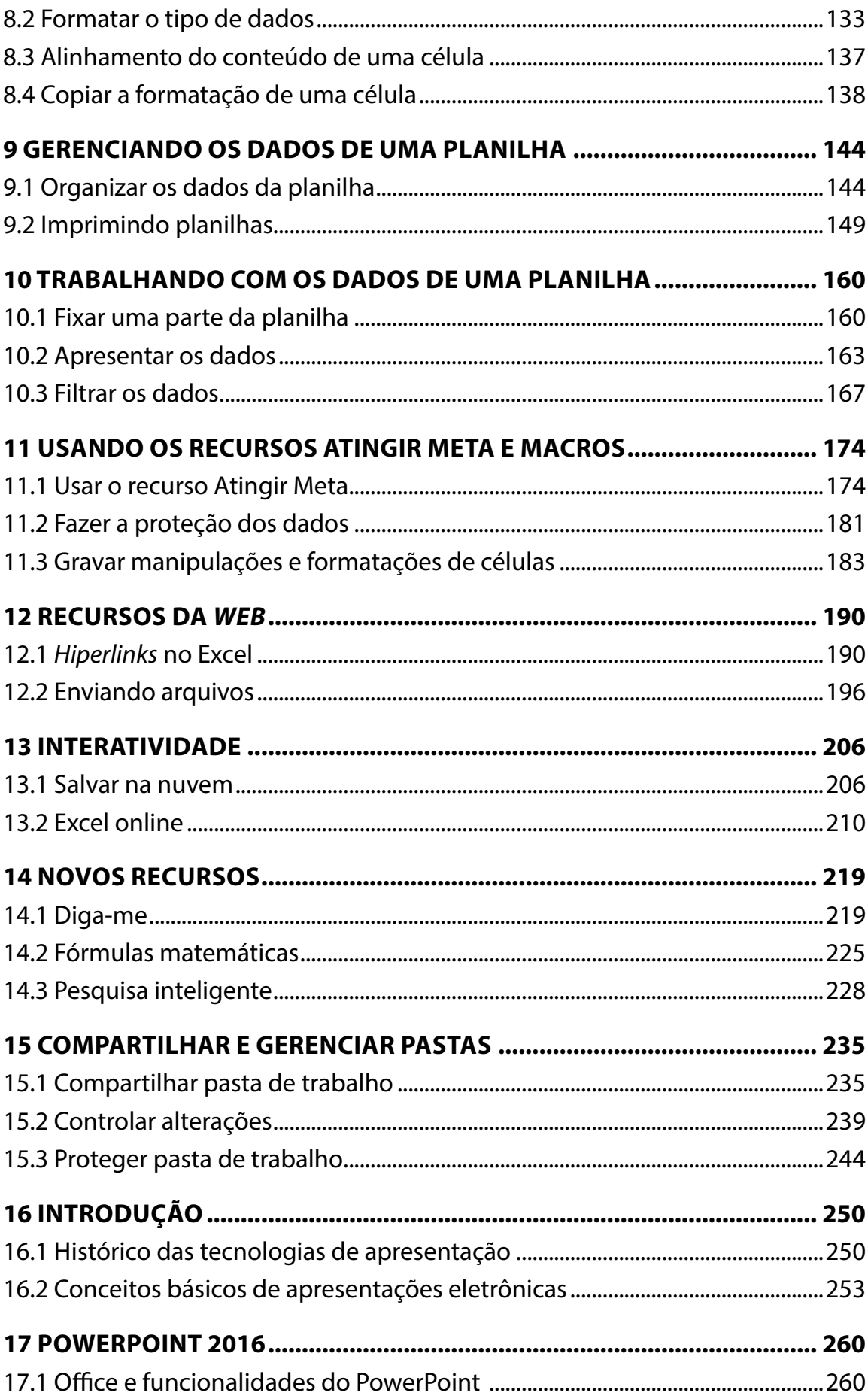

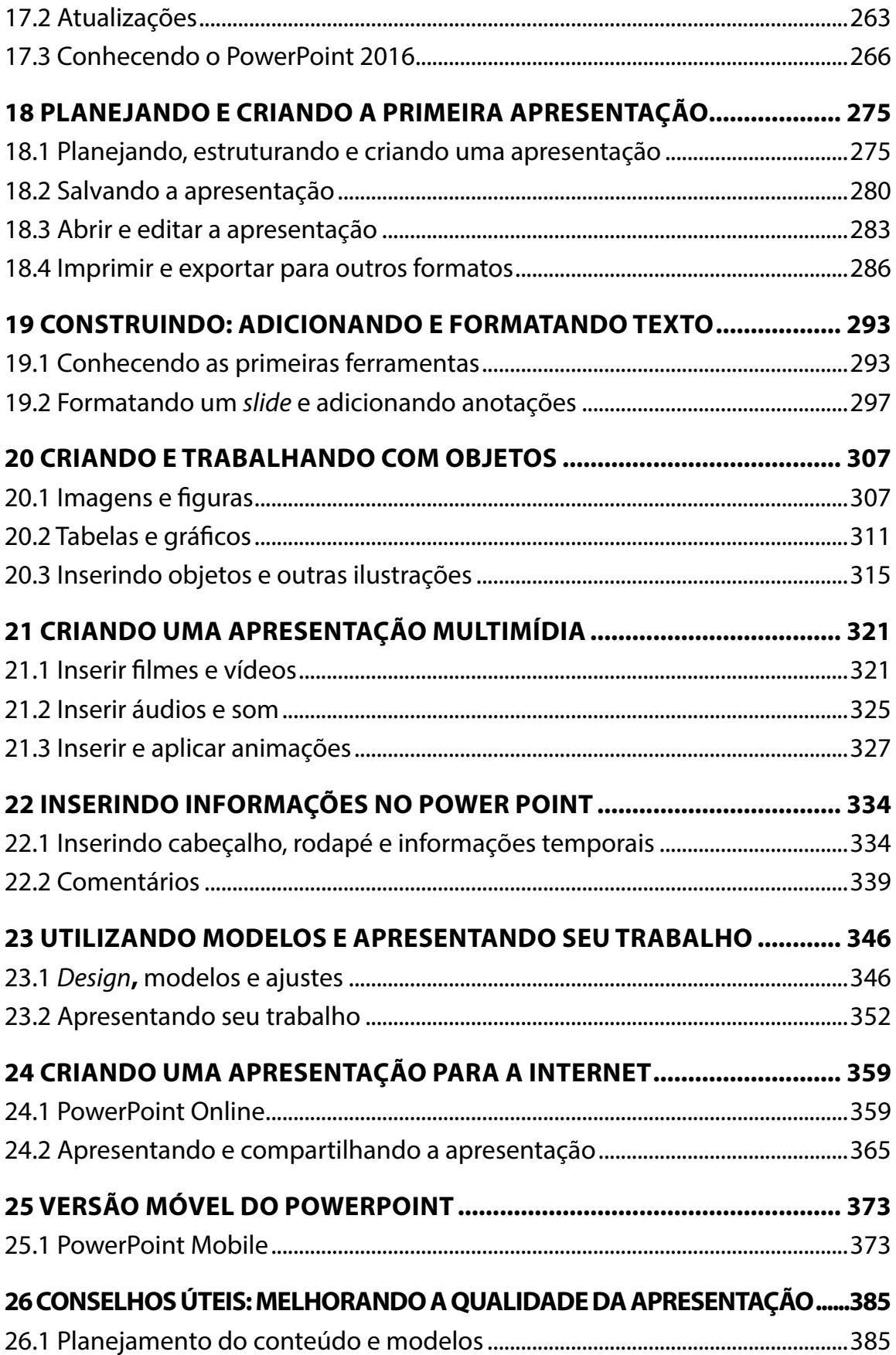

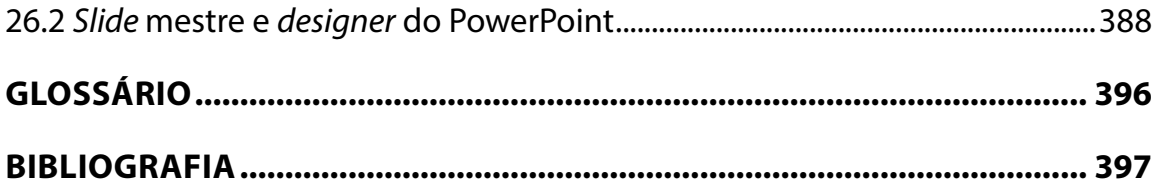

## **1 INSERINDO COLUNAS, CABEÇALHOS E RODAPÉS**

Nesta lição, você conhecerá técnicas de diagramação de um pequeno jornal que poderão ser adaptadas a quaisquer situações que precisem de colunas, cabeçalhos e rodapés.

É muito provável que você faça uso desses recursos com frequência.

## **Objetivos**

Ao final desta lição, você deverá ser capaz de:

- dividir o texto em colunas;
- utilizar cabeçalhos e rodapés;
- numerar as páginas.

## **1.1 Formatando o texto em colunas**

Vamos iniciar esta lição dividindo o texto em colunas. Mas, antes, vamos relembrar como abrir o Word.

Para aprendermos a utilização de colunas em um texto, iremos usar como base uma música. Você pode digitá-la ou buscar a letra em *site*s de letras de músicas. Como fonte e tamanho iremos utilizar Arial 12. Vamos ao conteúdo!

## **Elis Regina - Como Nossos Pais**

Não quero lhe falar meu grande amor De coisas que aprendi nos discos Quero lhe contar como eu vivi E tudo o que aconteceu comigo Viver é melhor que sonhar E eu sei que o amor é uma coisa boa Mas também sei Que qualquer canto é menor do que a vida De qualquer pessoa

Por isso cuidado meu bem Há perigo na esquina Eles venceram e o sinal Está fechado pra nós Que somos jovens...

Para abraçar seu irmão E beijar sua menina, na rua É que se fez o seu braço, O seu lábio e a sua voz...

Você me pergunta pela minha paixão Digo que estou encantada como uma nova invenção Eu vou ficar nesta cidade não vou voltar pro sertão Pois vejo vir vindo no vento cheiro da nova estação Eu sinto tudo na ferida viva do meu coração...

Já faz tempo eu vi você na rua Cabelo ao vento, gente jovem reunida Na parede da memória esta lembrança É o quadro que dói mais...

Minha dor é perceber Que apesar de termos feito tudo o que fizemos Ainda somos os mesmos e vivemos Ainda somos os mesmos e vivemos Como os nossos pais...

Nossos ídolos ainda são os mesmos E as aparências não me enganam não Você diz que depois deles não apareceu mais ninguém Você pode até dizer que eu tô por fora Ou então que eu tô inventando...

Mas é você que ama o passado e que não vê É você que ama o passado e que não vê Que o novo sempre vem...

Hoje eu sei que quem me deu a ideia De uma nova consciência e juventude Tá em casa, guardado por Deus Contando vil metal...

Minha dor é perceber que apesar de termos Feito tudo, tudo, tudo, tudo o que fizemos Nós ainda somos os mesmos e vivemos Ainda somos os mesmos e vivemos Ainda somos os mesmos e vivemos Como os nossos pais...

Selecione o texto para aplicar a formatação de colunas.

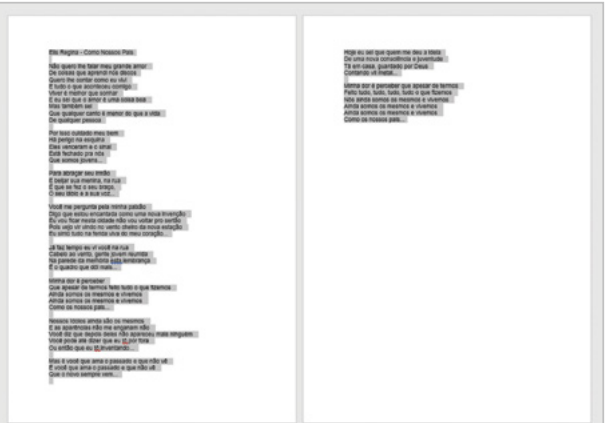

## Clique no menu **Layout**.

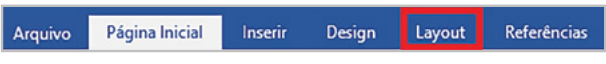

No grupo **Configurar Páginas**, clique no botão **Colunas**.

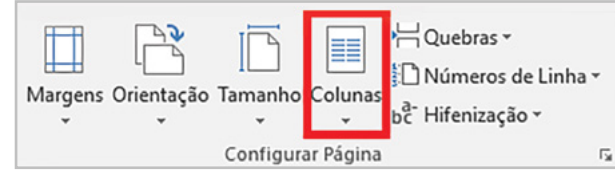

Clique na opção **Três** para distribuir o texto em **3 colunas**.

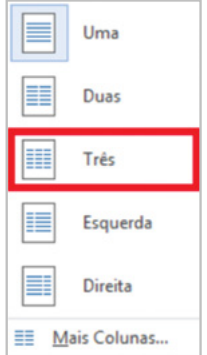

O trecho selecionado está distribuído em colunas! Você pode, também, controlar manualmente o tamanho de cada uma delas.

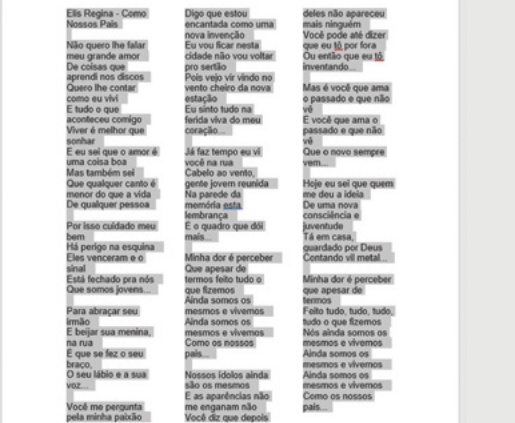

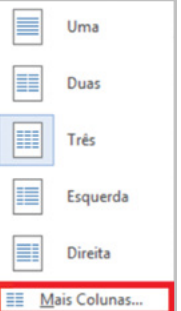

Clique novamente no botão **Colunas** e, depois, no item **Mais Colunas**.

Você pode alterar o formato e o número das colunas rapidamente, utilizando as colunas previamente definidas.

Clique na opção **Direita**, do campo **Predefinidas**, e observe o resultado no campo **Visualização**.

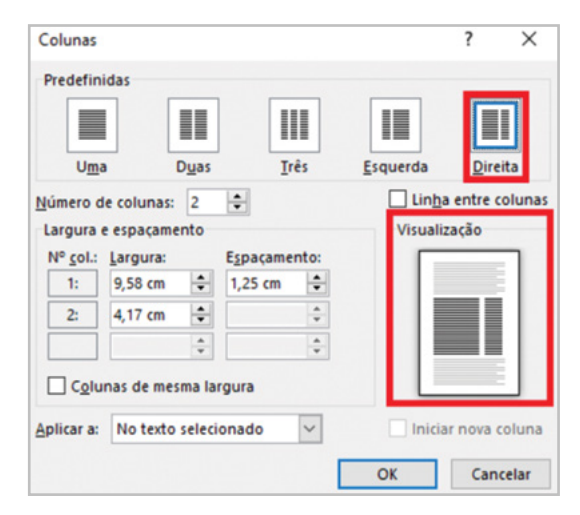

Agora clique em **Três**, do campo **Predefinidas**, e observe o resultado.

Marque e desmarque o item **Linha entre colunas** para ver sua utilidade, observando a caixa de visualização.

Para realizar a próxima atividade, desmarque o item **Colunas de mesma largura**.

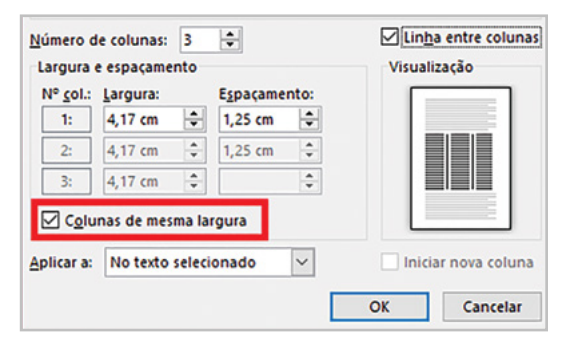

Suponha que você queira que a segunda coluna fique um pouco mais estreita.

Clique no campo **Largura** indicado e digite **4 cm**.

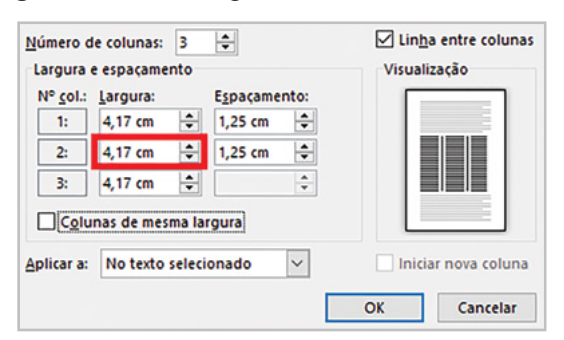

Clique no botão **OK** da caixa de diálogo **Colunas**.

Observe que o texto indicado está ocupando a primeira coluna, quando seria melhor que ficasse na segunda coluna.

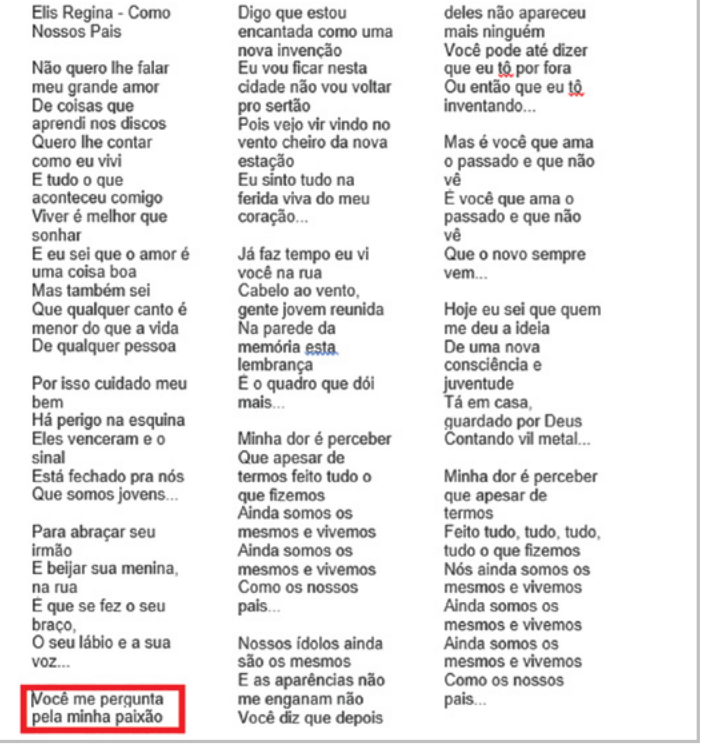

Clique no início do texto **Você me pergunta...** e tecle <Enter> até que o texto ocupe a primeira linha da coluna posterior.

Clique no início do trecho marcado abaixo para inserimos uma quebra de coluna.<br>
For the section of the columns of the columns of the columns of the columns of the columns of the columns of the columns of the columns of the

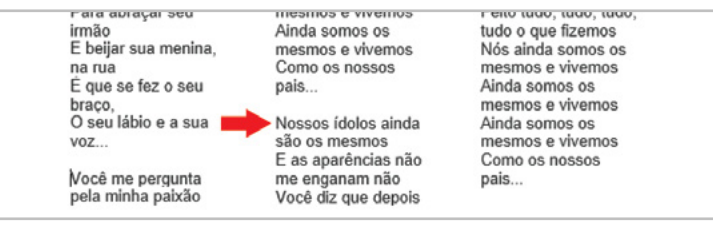

#### No grupo **Configurar Página**, clique na opção **Quebra**.

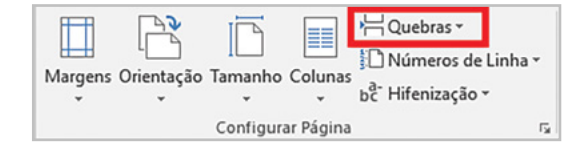

#### Clique na opção **Coluna.**

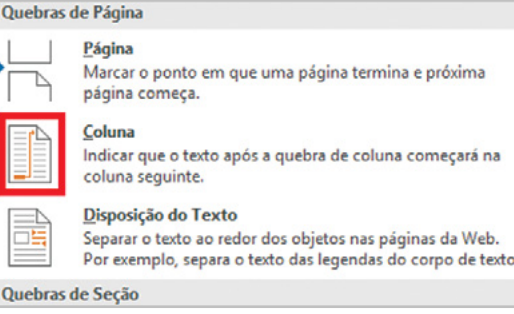

Observe que, após a quebra de coluna, o texto começa na próxima coluna.

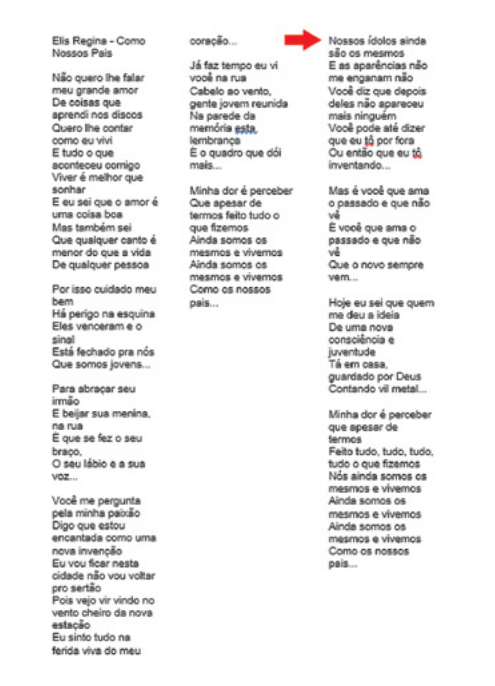

Muito bem! Observe que, mesmo com a alteração, o documento continua ocupando uma página.

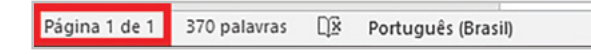

Clique no botão **Salvar** da barra de ferramentas de **Acesso Rápido**.

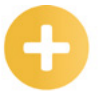

#### **Saiba mais**

O Word define automaticamente as larguras das colunas para ajustá-las à página. Se as predefinições não funcionarem com o layout ou se desejar usar mais de três colunas, escolha Mais Colunas e ajuste as configurações na caixa de diálogo Colunas.

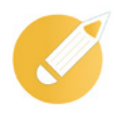

## **Editando o conhecimento**

No Word, é possível distribuir o texto em formato de colunas a partir do menu:

- a) *Layout*, grupo Organizar Página, no botão Colunas.
- b) *Layout*, grupo Configurar Página, no botão Colunas.
- c) Inserir, grupo Configurar Página, no botão Colunas.
- d) Inserir, grupo Página, no botão Colunas.

**Comentário**: a alternativa correta do nosso exercício é a letra "b". Uma maneira fácil de formatar rapidamente os textos de um documento em colunas é utilizando o recurso Configurar Colunas.

## **1.2 Utilizando cabeçalhos e rodapés**

Muito bem! Agora que você já dividiu o texto em colunas, chegou o momento de aprender a configurar os cabeçalhos e os rodapés dos seus documentos, sejam eles um jornal, um livro, uma apostila ou tantos outros.

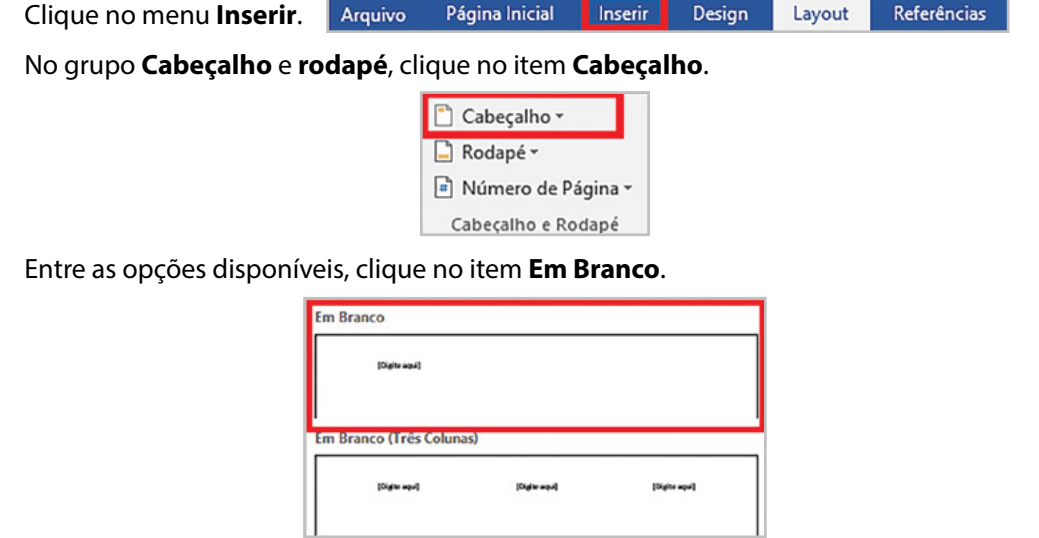

Uma seção de cabeçalho está aberta: tudo que for inserido aqui será repetido nas páginas seguintes, na mesma posição.

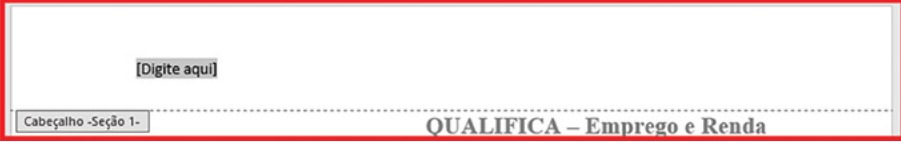

#### Digite **Número 1453**.

Dê um clique duplo no centro da seção de cabeçalho e digite **Instituto NT de Educação**.

Observe que, quando clicamos na opção **Cabeçalho**, é aberta a aba **Ferramenta de Cabeçalho** e **Rodapé** com o menu **Design** para trabalharmos com os recursos.

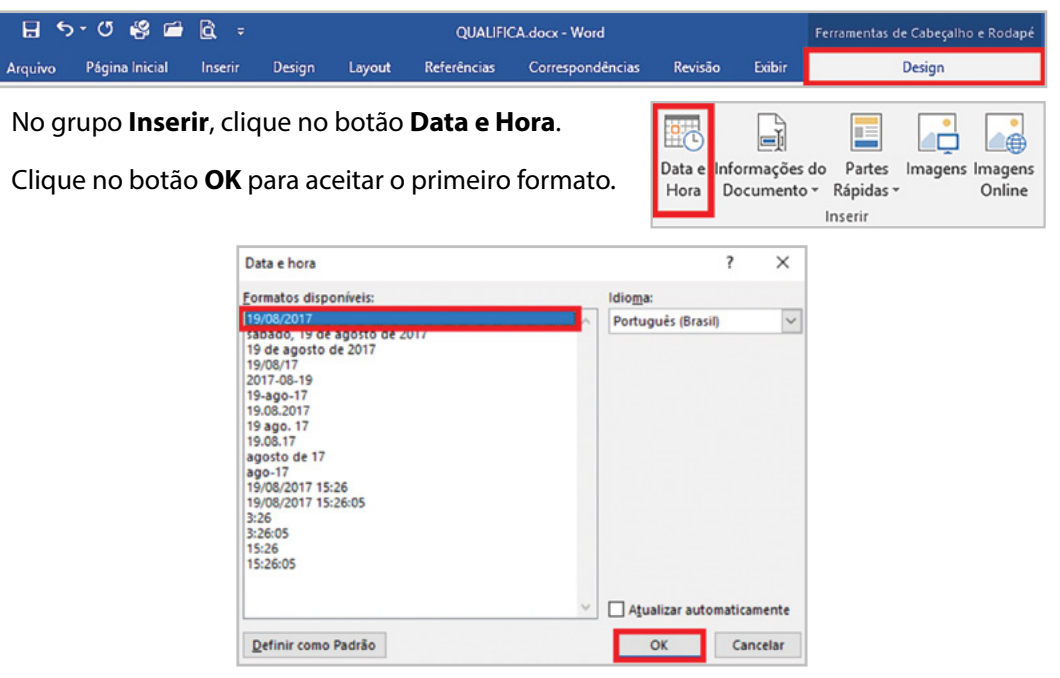

Clique no botão **Desfazer** da **Barra de Ferramentas de Acesso Rápido**.

E o rodapé? Vamos ver como inserir.

No grupo **Cabeçalho** e **rodapé**, clique no item **Rodapé**.

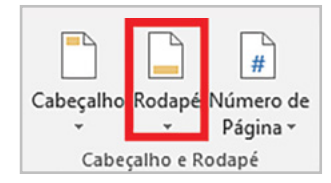

Entre as opções disponíveis, clique no item **Em branco**.

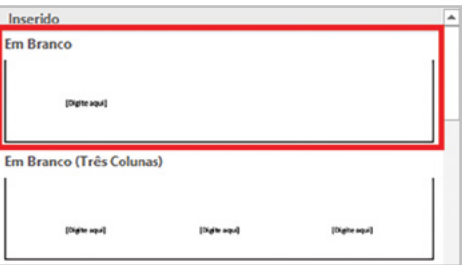

Você pode usar também as facilidades do **Número de Página do Word** nos cabeçalhos e rodapés. É comum, especialmente em livros e revistas, que as páginas de números pares e ímpares tenham cabeçalhos e rodapés diferenciados, enquanto a primeira página não costuma apresentar essa formatação.

Observe os itens do grupo **Opções**.

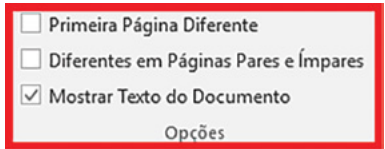

O item **Primeira Página Diferente** é ideal para trabalhos escolares, pois pode ser inadequado colocar números, títulos e outras informações na capa.

O item **Diferentes em páginas Pares e Ímpares** permite, por exemplo, que nas páginas pares apareçam o título do livro e a numeração, enquanto que nas ímpares apareçam o capítulo e a numeração.

Clique no botão **Número de Página** do grupo **Cabeçalho e Rodapé**.

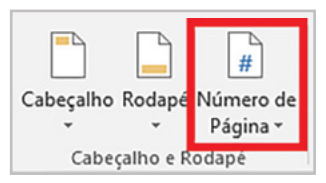

Posicione o cursor do *mouse* no botão **Fim da Página**.

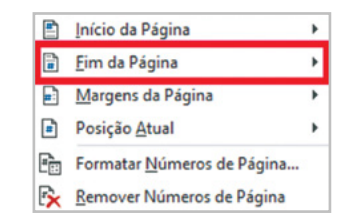

Entre as várias opções, as mais usadas são: **Número sem formatação**, que coloca o número da página sem formatação nem ênfase, e **Página X** de **Y**, que veremos a seguir, em que **X** é o número da página atual, e **Y** é o número total de páginas do texto.

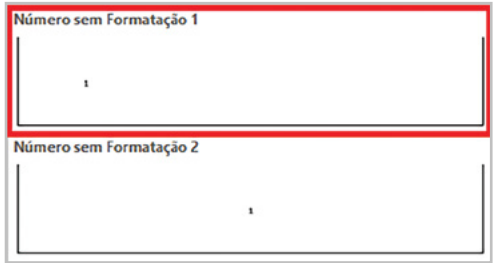

Clique na seta da **Barra de Rolagem** até chegar na opção **Página X** de **Y**.

Clique na opção **Página X** de **Y**.

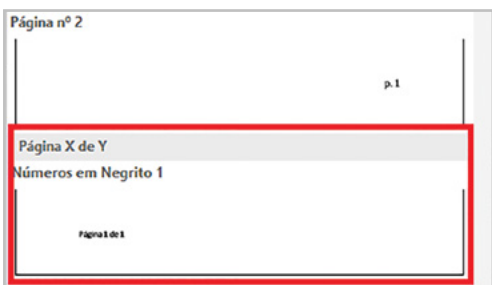

Os rodapés, em particular, servem também para mostrar as notas de rodapé.

Clique no botão **Fechar Cabeçalho** e **Rodapé**.

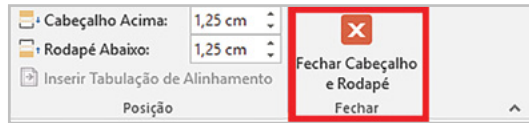

Clique no menu **Referências**.

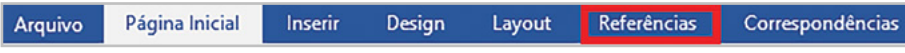

No grupo **Notas de Rodapé,** clique no item **Inserir Nota de Rodapé**.

#### Digite: **Divulgado na Internet**.

Observe o índice<sup>1</sup> gerado pela nota de rodapé. Para excluir uma nota de rodapé, basta apagar o índice correspondente.

> livulgado na Internet Página 1 de 1

#### **Saiba mais**

Você pode usar códigos de campo no Word para adicionar automaticamente uma variedade de propriedades do documento, como título do documento (ou cabeçalho), autor, data e nome do arquivo, cabeçalhos e rodapés.

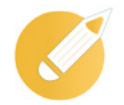

## **Editando o conhecimento**

Qual opção do recurso Cabeçalho e rodapé permite que, nas páginas pares, apareçam o título do livro e a numeração, enquanto que, nas ímpares, apareçam o capítulo e a numeração?

- a) Diferentes em Páginas Pares e Ímpares.
- b) Rodapé de páginas diferentes.
- c) Primeira Página Diferente.
- d) Nota de rodapé ímpares.

**Comentário**: a alternativa correta do nosso exercício é a letra "a". O item Diferentes em Páginas Pares e Ímpares permite alternar as informações entre as páginas pares e ímpares do documento.

## **1.3 Numerando as páginas**

Agora, você verá como numerar as páginas de seu documento. Esta é uma das exigências mais comuns em documentos extensos. Para satisfazer tais exigências, o Word dispõe de algumas alternativas para numerar páginas, que você verá agora.

Dê um clique duplo no **Rodapé** da **Página 1 de 1**.

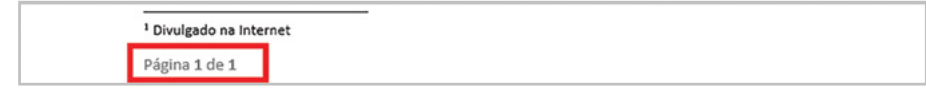

Clique em **Número de Página**.

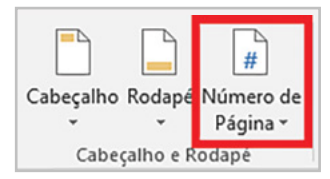

Na opção **Número de página**, você poderá alterar a posição da numeração, mudar o alinhamento e escolher se deseja que a primeira página seja ou não numerada.

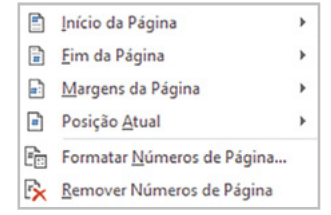

Clique no **item Início da página**.

Clique na opção **Número sem Formatação 1**.

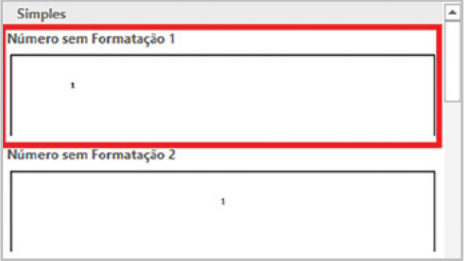

Observe a numeração pronta.

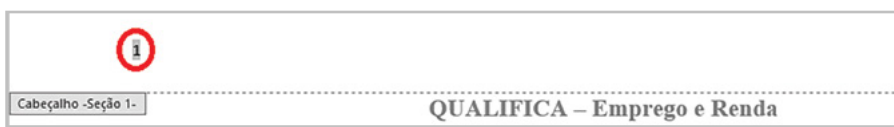

Clique no botão **Desfazer** da **Barra de Ferramentas de Acesso Rápido**.

A outra forma de numerar as páginas é nas margens.

Tecle <Page Up> duas vezes.

Clique no botão **Número de página**, no grupo **Cabeçalho** e **rodapé**, e clique em **Margens da Página**.

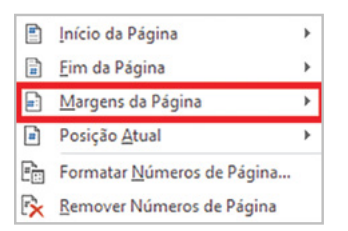

#### Clique no item **Círculo à Direita**.

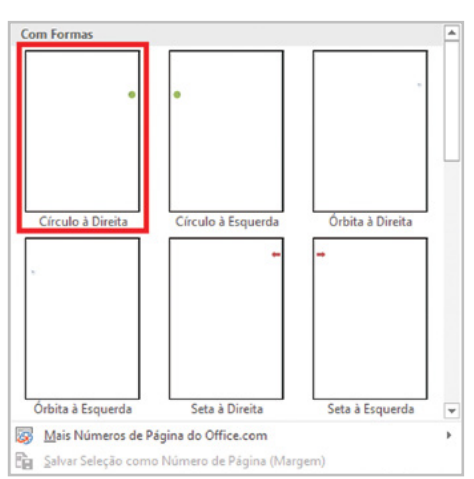

Observe o número dentro do círculo colorido na margem direita.

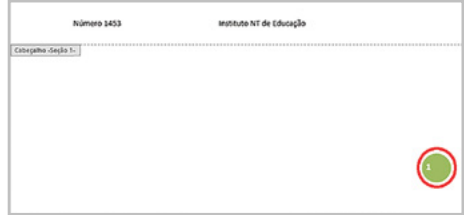

Clique no botão **Fechar Cabeçalho e Rodapé**.

Para melhorar a formatação do documento, vamos conhecer alguns recursos disponíveis no menu **Referências**.

Clique no menu **Referências**.

O primeiro grupo de recursos, **Sumário**, é muito interessante para a formatação de trabalhos acadêmicos ou longos, em que é necessário orientar o leitor.

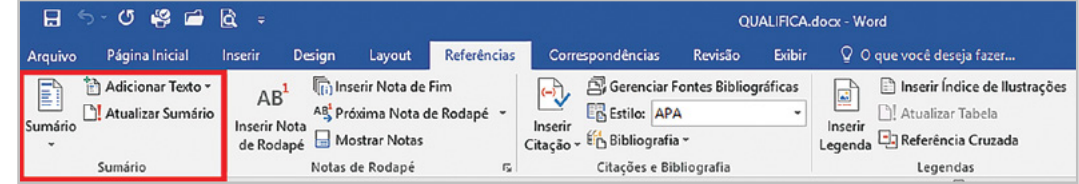

Clique na opção **Sumário**.

Aqui, você tem a opção de inserir o sumário automaticamente ou manualmente. Quanto maior for o seu documento, a opção **Sumário Automático** se torna mais prática e você ainda tem opções para usar outros formatos do Office e personalizar os sumários.

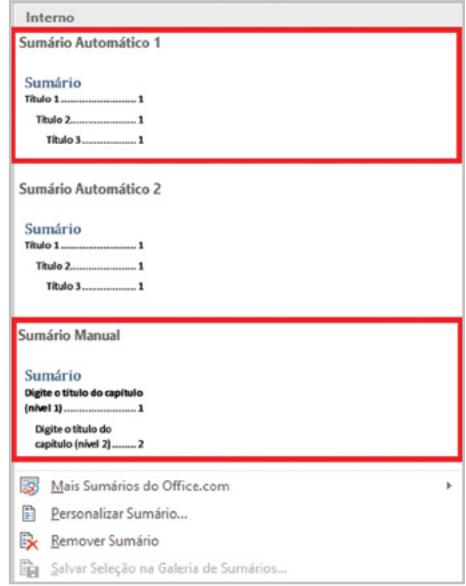

Tecle <Esc>.

Temos, também, o grupo **Notas de rodapé**, que serve para explicar, comentar ou fornecer referências que vamos trabalhar em outra lição.

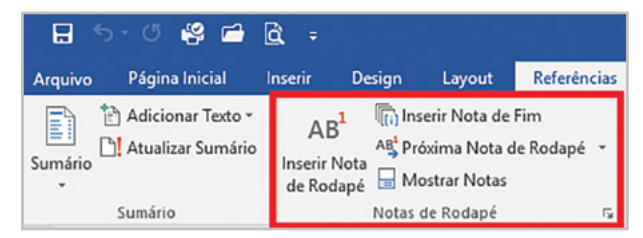

No grupo **Citações e Bibliografias, você também pode inserir citações e bibliografias no documento.**

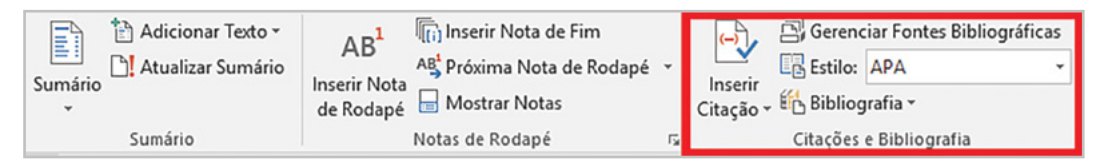

Clique na opção **Inserir Citação**.

Clique em **Adicionar Nova Fonte Bibliográfica**.

Adicionar Nova Fonte Bibliográfica... Adicionar Novo Espaço Reservado... 62

Clique na seta da opção **Tipo de Fonte Bibliográfica**.

Observe que você tem várias opções para o tipo de fonte.

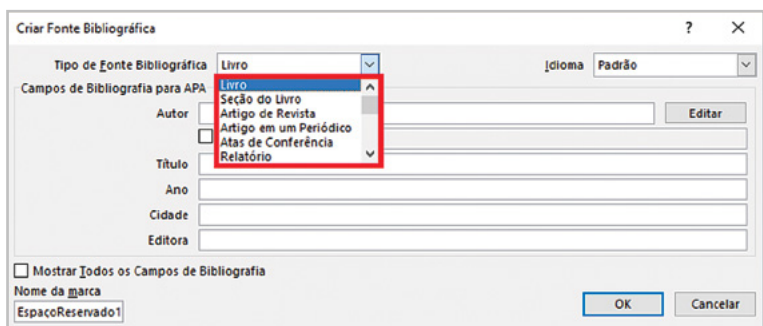

Tecle <Esc> para mantermos o tipo **Livro.**

Tecle <Tab>.

Clique na seta do campo **Idioma**.

Clique na opção **Português (Brasil)**.

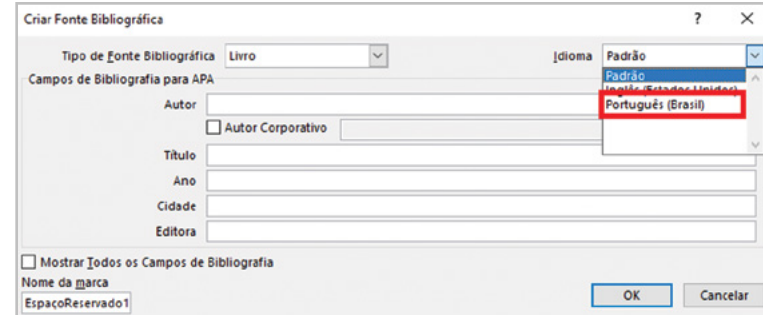

Tecle <Tab> e, no campo **Autor**, digite **Aluno**.

Tecle <Tab> três vezes.

No campo **Título**, digite **Qualificação e Emprego**.

Tecle <Tab> e, no campo **Ano,** digite **2017**.

Tecle <Tab> e digite **Brasília** no campo **Cidade**.

Tecle <Tab> e digite **Instituto NT** no campo **Editora**.

Aí estão as informações que são apenas ilustrativas.

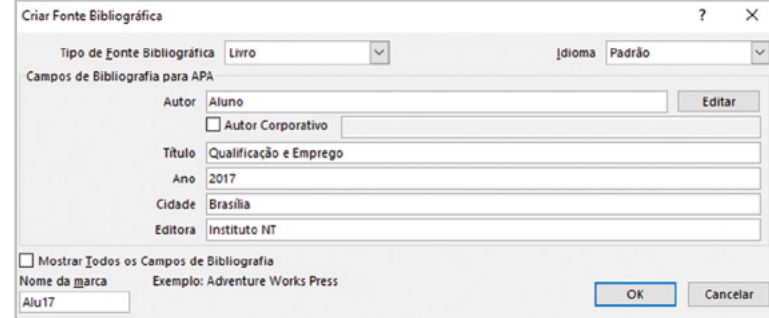

## Clique no botão **OK**.

Tecle <Enter> para separar o **Título da Bibliografia**.

Reprodução proibida. Copyright

**©** NT Editora. Todos os direitos reservados.

Reprodução proibida. Copyright © NT Editora. Todos os direitos reservados.

Pronto! Temos o nome do **Autor** e o **Ano** de edição.

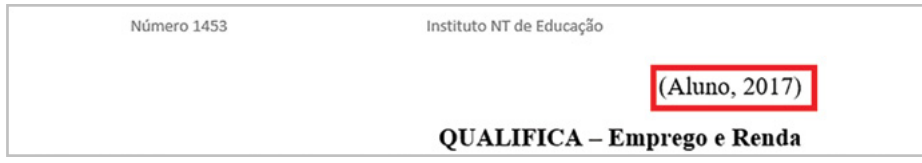

Observou que não foi apresentado o nome da Bibliografia? Vamos resolver essa situação.

#### Clique em **Inserir citação**.

A bibliografia está com as informações completas.

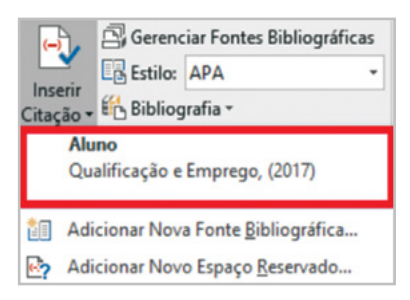

Tecle <Esc>.

Vamos escolher outro formato que apresente o nome da bibliografia.

Clique no início da citação (Aluno, 2017) para selecioná-la.

#### No grupo **Citações** e **Bibliografia**, clique em **Bibliografia**.

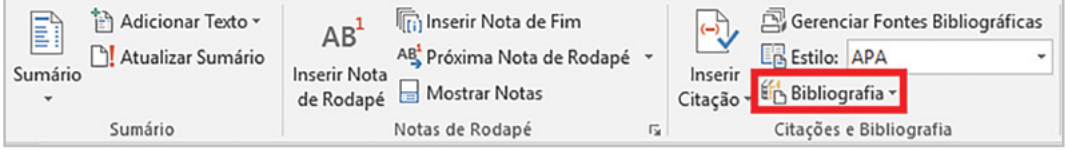

#### Clique na primeira opção, **Bibliografia**.

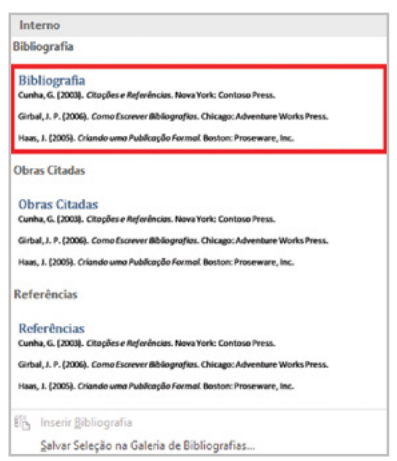

#### Agora a bibliografia está mais completa.

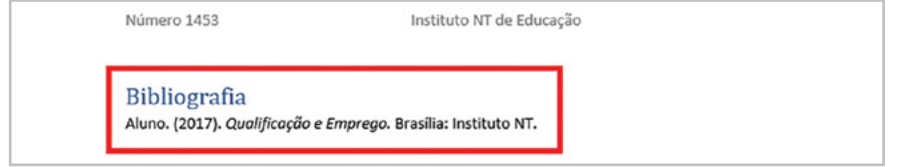

Clique na opção **Gerenciar Fontes Bibliográficas**.

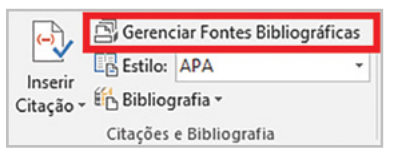

Aqui, você pode ver a **Lista Mestra**, que conterá todas as bibliografias inseridas, e em **Visualizar (APA)**, ver o conteúdo de cada bibliografia.

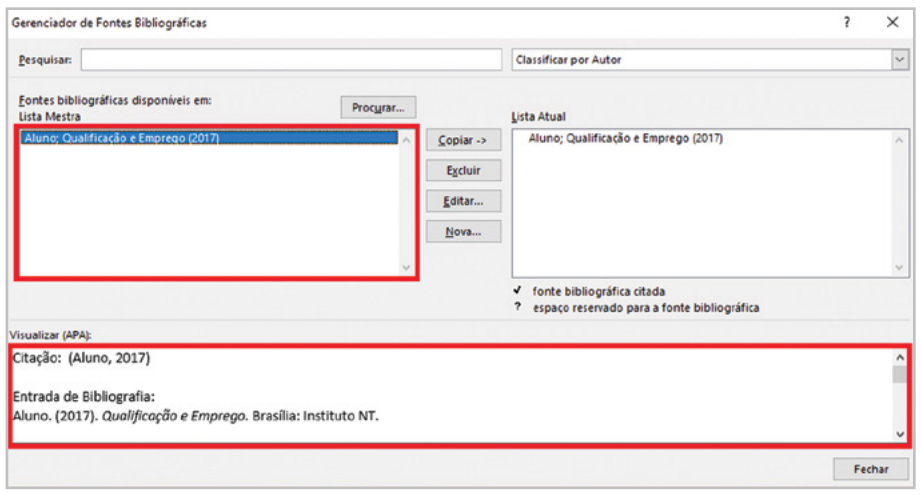

E ainda é possível fazer **Pesquisas** e **Classificar por autor**.

#### Clique em **Fechar**.

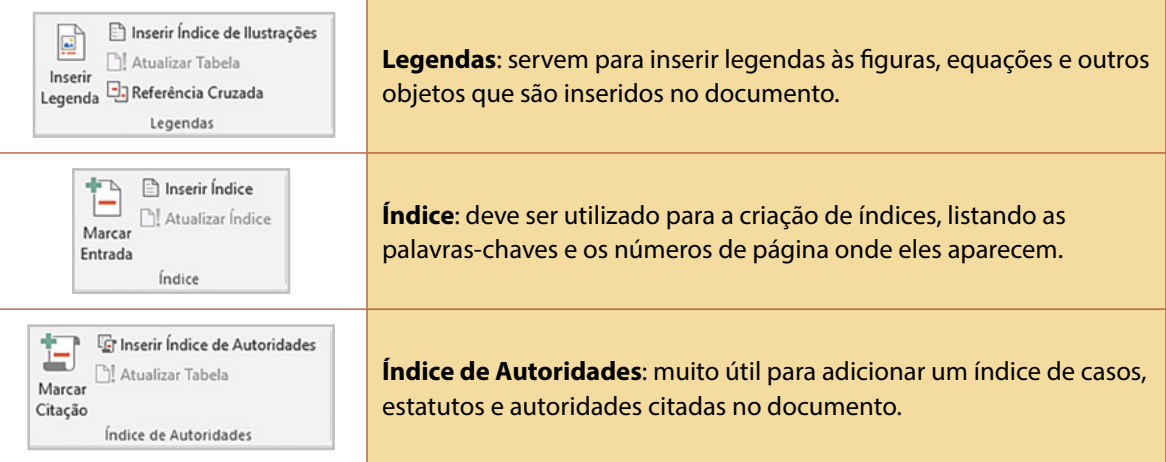

#### Clique no botão **Salvar** da **Barra de Ferramentas de Acesso Rápido.**

Clique no menu **Arquivo** e, em seguida, na opção **Fechar**.

#### **Saiba mais**

Digamos que você deseja usar números de página diferentes ou formatos de números e estilos em diferentes partes do documento. Você poderia usar números de página como i, ii, iii ... para a introdução e a tabela de conteúdo e 1, 2, 3... para tudo após. O truque é dividir o documento em seções e verificar se essas seções não estão vinculadas. Em seguida, defina a numeração de página para cada dessas seções seguindo essas etapas.

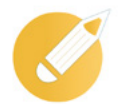

## **Editando o conhecimento**

Em qual opção a seguir, do menu *Design*, você pode alterar a posição da numeração, mudar o alinhamento e escolher se deseja que a primeira página seja ou não numerada?

- a) **Inserir** numeração.
- b) Cabeçalho.
- c) Número de página.
- d) Rodapé.

**Comentário**: a alternativa correta do nosso exercício é a letra "c". O recurso Número de página permitir numerar o documento de várias formas diferentes.

## **Resumindo**

Nesta lição, você deu os primeiros passos na diagramação de um pequeno jornal, dividindo seu texto em colunas e utilizando cabeçalhos e rodapés, inclusive numerando as páginas. Todos os recursos vistos nesta lição são muito úteis para organizar e referenciar os seus documentos e permitir que o leitor tenha facilmente acesso ao conteúdo.

Veja se você se sente apto a:

- formatar os seus textos em colunas;
- inserir cabeçalhos e rodapés nos documentos;
- numerar as páginas de um documento.

Parabéns! Na lição seguinte, você dará mais "brilho" aos seus textos, inserindo e manipulando imagens e ferramentas de desenho.

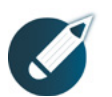

Parabéns, você fina-

lizou esta lição!

Agora responda às questões ao lado.

## **Exercícios**

**Questão 1** – Em qual menu o usuário pode acessar os recursos para configurar a página? a) Página Inicial.

b) Exibir.

- c) Inserir.
- d) *Layout* da Página.

**Questão 2** – O recurso Cabeçalho e Rodapé está disponível em qual menu do Word? a) Página Inicial.

- b) Inserir.
- c) *Design*.
- d) *Layout*.

**Questão 3** – No menu Layout, o grupo Configurar página é composto de 3 recursos úteis para a configuração da impressão, com exceção da alternativa:

- a) Margens.
- b) Orientação.
- c) Tamanho.
- d) Fonte.

**Questão 4** – Quando uma seção de cabeçalho está aberta, tudo o que for inserido nela será: a) repetido nas páginas seguintes, na mesma posição.

b) aplicado somente na primeira página.

c) repetido na primeira e na última página.

d) inserido somente na página de origem.

**Questão 5** – O recurso **Inserir** Nota de Rodapé está disponível em qual menu?

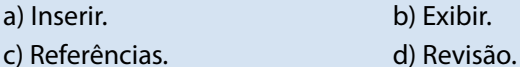

**Questão 6** – A partir do menu Ferramenta de Cabeçalho e Rodapé, é possível inserir qual recurso para controlar o período e o tempo dos documentos?

- a) Informações dos Documentos.
- b) Número de Páginas.
- c) Data e Hora.
- d) Partes Rápidas.

**Questão 7** – Em qual opção do menu *Design*, você poderá alterar a posição da numeração, mudar o alinhamento e escolher se deseja que a primeira página seja ou não numerada?

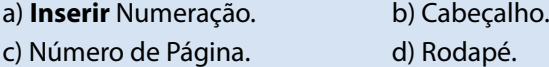

**Questão 8** – No menu Ferramenta de Cabeçalho e Rodapé, no grupo Opções, qual recurso pode ser utilizado para permitir, por exemplo, que nas páginas pares apareçam o título do livro e a numeração, enquanto que nas ímpares apareçam o capítulo e a numeração?

a) Primeira Página Diferente.

- b) Mostrar Texto no Documento.
- c) Diferentes em Páginas Pares e Ímpares.
- d) Número de Página.

**Questão 9** – No menu Inserir, informe o procedimento correto para colocar a numeração na página.

a) No grupo Cabeçalho e Rodapé, clique em Número de Página e escolha o local desejado.

- b) No grupo Páginas, clique em Número de Página e escolha o local desejado.
- c) No grupo Números, clique em Número de Página e escolha o local desejado.
- d) No grupo Cabeçalho e Rodapé, clique em Número X e Y.

**Questão 10** – São recursos do menu Ferramenta de Cabeçalho e Rodapé, exceto:

- a) Cabeçalho.
- b) Rodapé.
- c) Número de Páginas.
- d) Bordas.